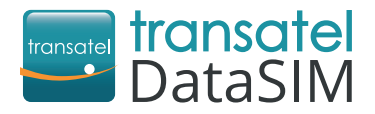

# International Prepaid Wifi hotspot  $\overline{a}$  Travel connected!

### **Connect up to 10 devices with your hotspot**

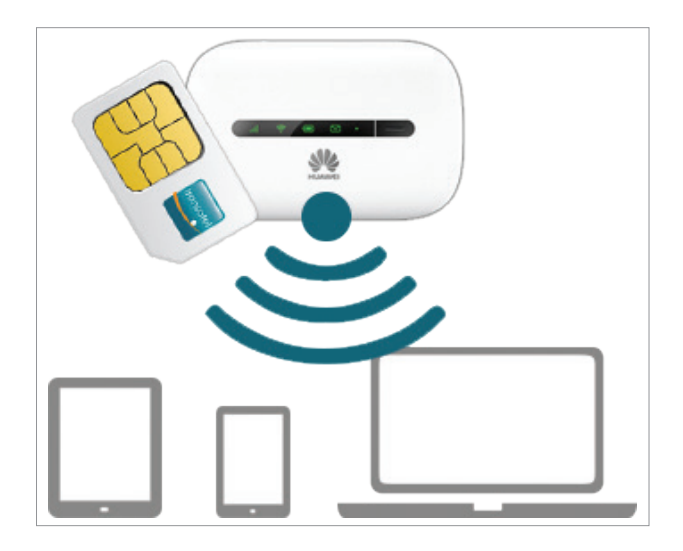

# Welcome to Transatel

Your Transatel DataSIM mobile Wifi hotspot comes pre-configured and ready to use! If you are facing some issues with the set-up or have questions please refer to the below document.

#### **GETTING STARTED**

- **Press and hold the <b>button** until the indicator lights up, signifying that the mobile Wi-Fi is turned on.
- Turn the Wi-Fi "ON" on your tablet/smartphone/laptop, search for Wi-Fi networks and select the corresponding Wi-Fi network from the list (starting with HUAWEI-E5330-XXXX). **2**
- Enter the wireless network encryption key (password) printed on the mobile Wi-Fi label located on the back cover of your mobile device. **3**

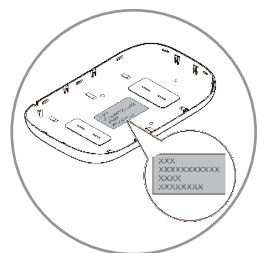

## **NOW, START SURFING THE WEB!**

#### **CREATING YOUR ACCOUNT**

Once arrived at your destination:

- Use your new Transatel DataSIM card's connection (2G/3G) and connect to https://tds-selfcare.com. Make sure your Wi-Fi is turned off. **3**
- Fill in your username, password and email to access your account from any device. You can use this account to check your balance and recharge your SIM card (see below). **4**

#### **CHECKING YOUR BALANCE / RECHARGING**

Once logged into your account, you can (free of charge):

- **Check your balance,** by clicking on "Check your account"
- **Recharge your account,** by clicking on "Recharge or add a data bundle"

**FAQs:** Browse our most Frequently Asked Questions on www.transatel-datasim.com

**CONTACTS:** Email: customerservice@transatel-datasim.com Tel: +33.1.74.95.95.11

# **GETTING TO KNOW YOUR MOBILE WIFI**

# **This Mobile WiFi brings you a high speed wireless network connection.**

This document will help you understand your Mobile WiFi so you can start using it right away. Please read this document carefully before using your Mobile WiFi.

For detailed information about the functions and configurations of the Mobile WiFi, refer to the online help on the web management page that comes with the Mobile WiFi.

For detailed instructions for logging in to the web management page, refer to «Logging In to the Web Management Page».

#### **Application Scenarios**

Wi-Fi devices (such as smartphones, tablet computers, and game consoles) or computers can all access the Internet through the Mobile WiFi. The specific connection procedure depends on the operating system of the Wi-Fi device or computer. Establish a connection according to your device's specific instructions.

#### **Accessing the Internet Using a 2G, 3G Network**

The Mobile WiFi uses your operator's network to access the Internet.

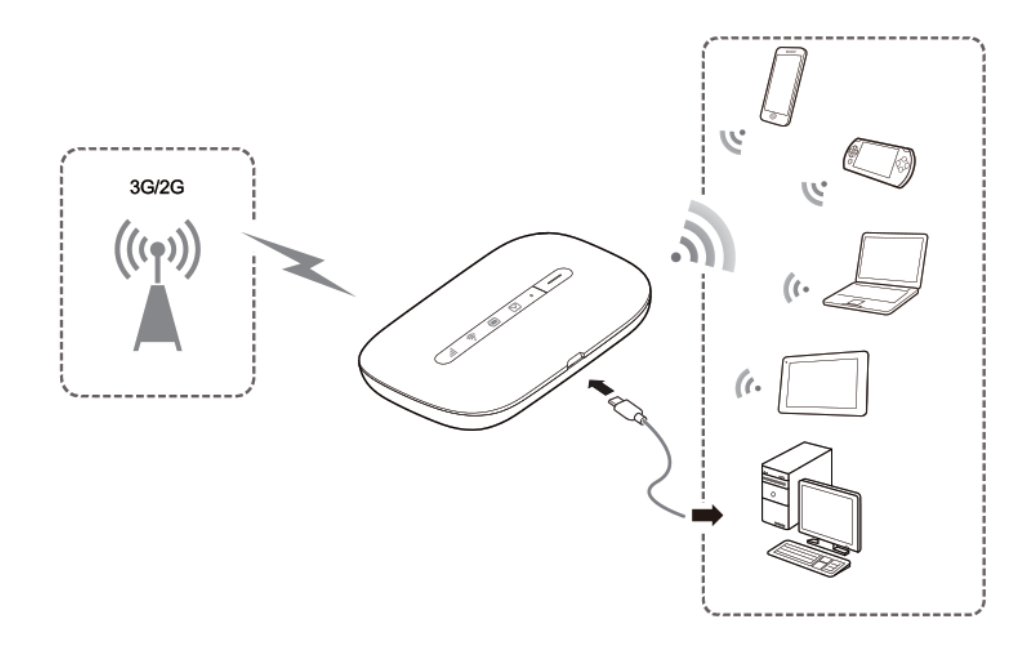

## **Appearance**

**1**

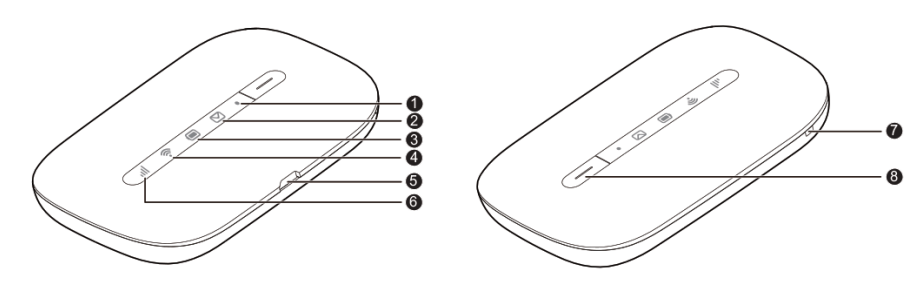

#### **• Power indicator**

Blinks slowly: The Mobile WiFi enters the standby mode.

# **<sup>2</sup> Messages indicator**

Green: New message. Blinking green: Inbox full.

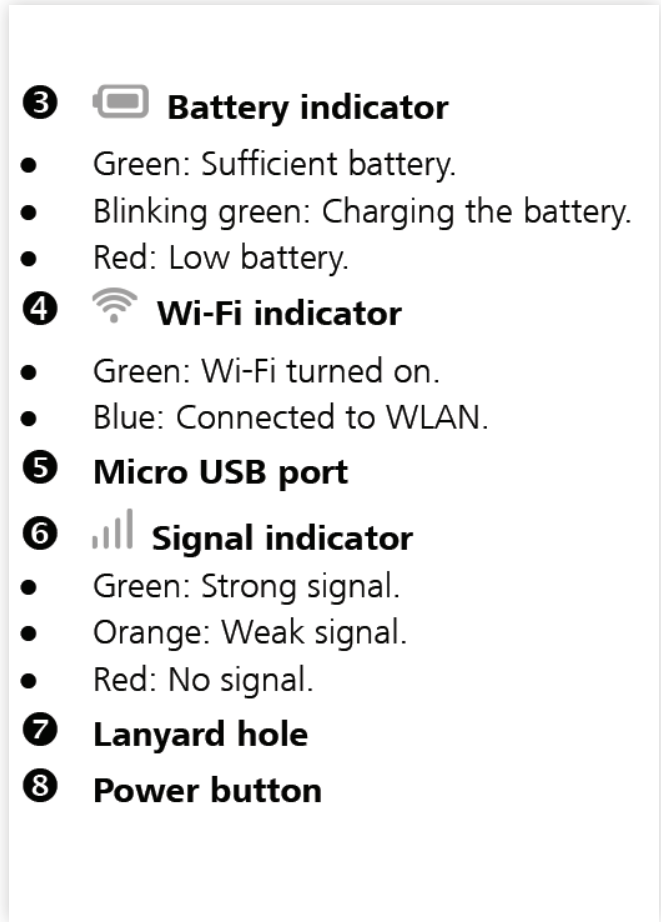

#### **CONNECTING TO THE INTERNET**

#### **Using a 2G, 3G Network**

The Mobile WiFi's management parameters have been preset according to your operator's requirements. If data is transmitted, the Mobile WiFi will automatically connect to the Internet. If data is not transmitted for a period of time, the Mobile WiFi will automatically disconnect from the network connection.

#### **Connecting to a Computer (for example, running the Windows 7 operating system) through Wi-Fi**

1. Ensure that  $\widehat{\mathcal{F}}$  is displayed in green.

2. Select **Start > Control Panel > Network and Internet > Network and Sharing Center > Connect to a network**.

Before establishing a Wi-Fi connection, ensure that the computer is equipped with a wireless network adapter. If the computer indicates a wireless network connection, the wireless network adapter can be used. Otherwise, verify that your wireless network adapter is working properly.

3. Select the wireless network connection with the Mobile WiFi's SSID and click Connect.

#### **Note:**

- If the wireless network connection is encrypted, enter the correct wireless network encryption key.
- The default SSID and encryption key are printed on the Mobile WiFi's label.

4. Wait a moment for the wireless network connection icon to appear in the system tray in the lower right corner of the computer screen. The wireless network connection is then established.

#### **Connecting to a Tablet Computer (for example, iPad) through Wi-Fi**

#### 1. Touch **Settings > WLAN to turn on WLAN**.

2. The tablet computer automatically searches for wireless connections and displays a list of access points.

3. Select the access point with the Mobile WiFi's SSID.

4. If required, enter the correct wireless network encryption key, and tap Join. (The lock icon indicates that the encryption key is required to connect to this wireless network.)

#### **Note:**

Wi-Fi devices, such as an iPhone, iPod touch, PS3 and NDSi, can all access the Internet through the Mobile WiFi. For specific operations, refer to the Wi-Fi device's user manual.

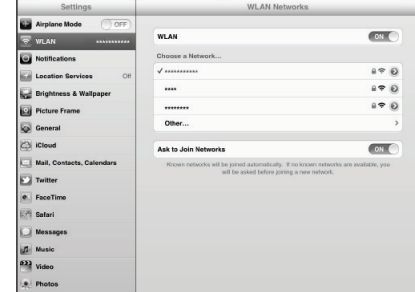

#### **LOGGING IN TO THE WEB MANAGEMENT PAGE**

1. Make sure the connection between the Mobile WiFi and the Wi-Fi device or computer is working normally.

2. Open the browser, and enter **http://192.168.8.1** in the address box.

#### **Note:**

If the IP address conflicts with other IP addresses on the network, the IP address of the Mobile WiFi automatically changes. Please try http://192.168.9.1. If you cannot log in, contact an authorized dealer.

3. Enter the user name and password to log in to the web management page.

- The default user name is admin.
- The default password is admin.

#### **Changing your password**

To change the user name & password, using the **Settings** links on the dashboard. This can be done by selecting **System**.

If you change your dashboard password and then forget it next time you log on, you can reset all passwords to the default settings by resetting your device.

#### **OTHER DETAILS**

#### **Battery Saving Mode**

If the Mobile WiFi has been inactive for some time, the Mobile WiFi enters the standby mode, the power

indicator ( $\bullet$ ) blinks slowly and the other indicators are off. Pressing the  $\Box$  button causes the display screen to light up.

When the Mobile WiFi is being powered only by the battery, you can choose to enable or disable the automatic Wi-Fi turnoff function. If this function is enabled and if no Wi-Fi devices access the Mobile WiFi for a period of time, the Wi-Fi turns off automatically. You can press the  $\implies$  button to turn the Wi-Fi on again.

#### **Restoring to Factory Settings**

If you forget the user name, password, or SSID you have set, you can restore the settings on the web management page to their factory values. To do so, simply press and hold the **RESET** button until the Mobile WiFi restarts.

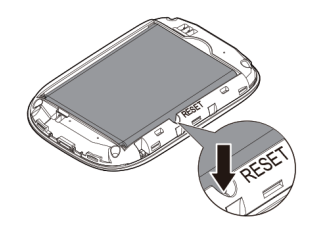

#### **Tips**

When the Mobile WiFi is in use for an extended period of time, it will become warm and may overheat. Should this happen, the Mobile WiFi will automatically close the network connection and turn off to protect itself from damage. If this occurs, place the Mobile WiFi in a well ventilated space to allow the heat to dissipate, then turn it on and continue to use it as normal.

If you are unable to use the Mobile WiFi as normal, try the following:

- Consult the online help on the web management page.
- Restart the Mobile WiFi.
- Restore the Mobile WiFi to the factory settings.
- Consult your operator: Transatel DataSIM